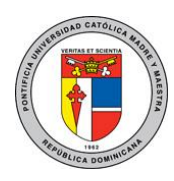

DOC\_TI\_UAR\_001\_20180405

Guía para la configuración del reenvío automático de correos

Académicos o Administrativo a otras cuentas de correo externas.

Para acceder a su correo administrativo o académico visite el siguiente enlace: [http://pucmm.edu.do](http://pucmm.edu.do/) y haga clic en el área que se muestra con el recuadro de color rojo. También puede acceder directamente con el siguiente enlace [https://login.microsoftonline.com](https://login.microsoftonline.com/)

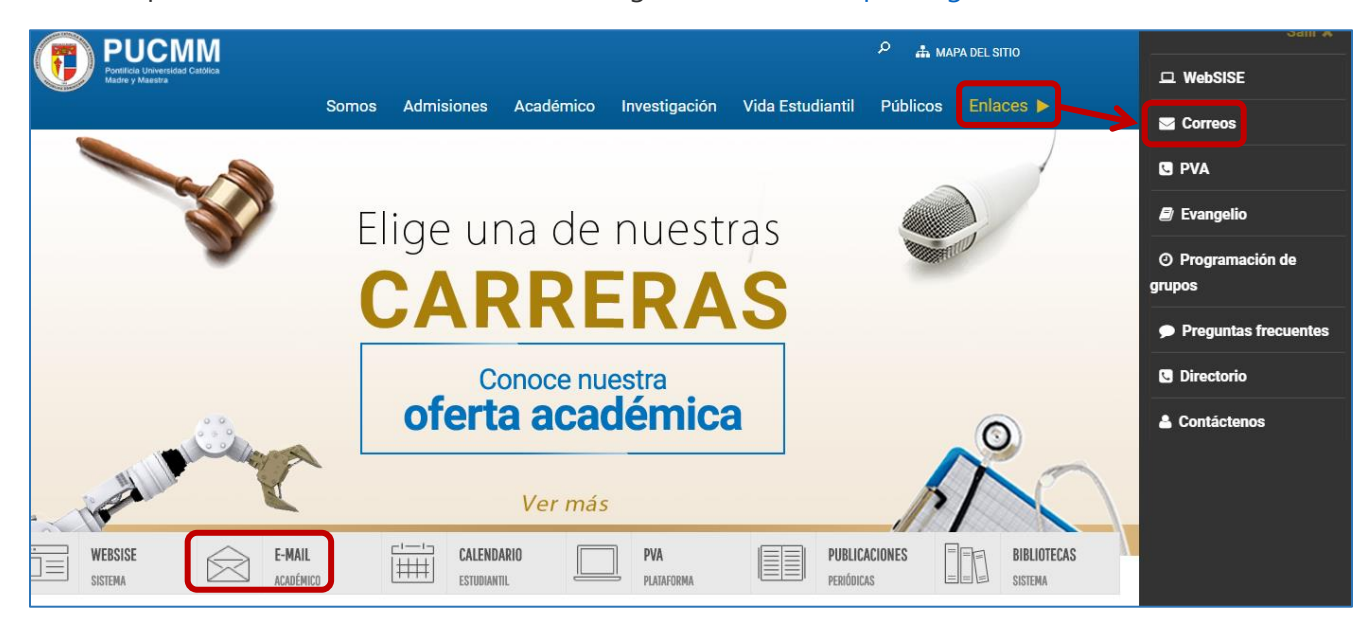

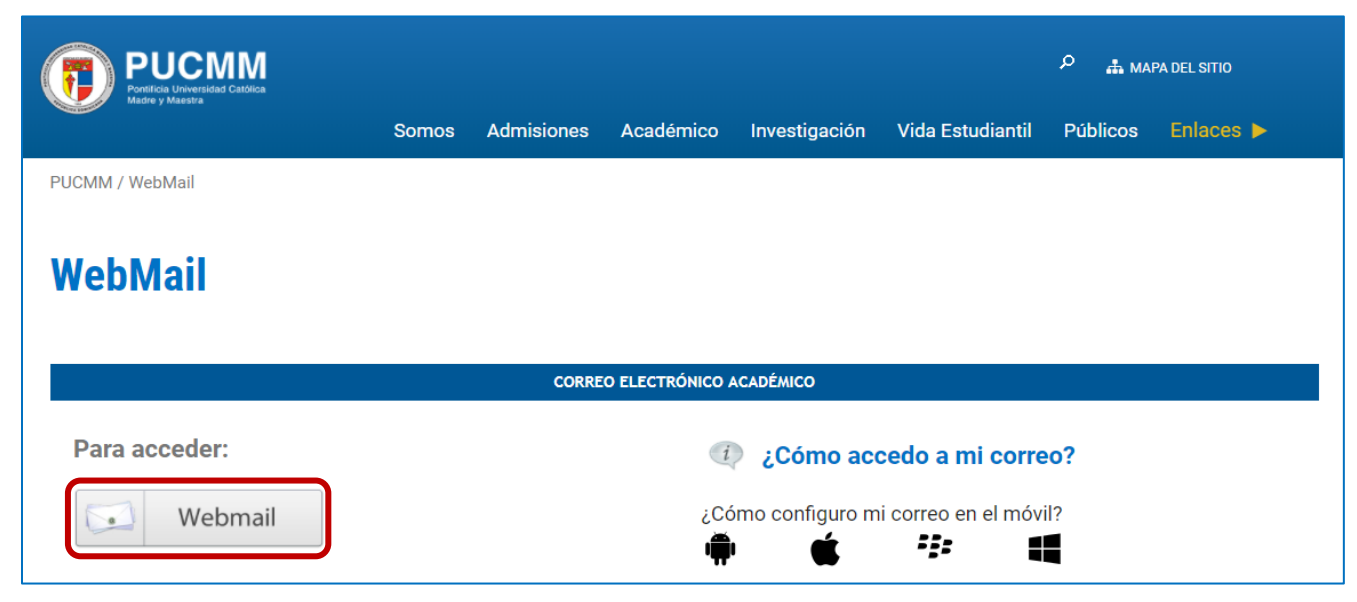

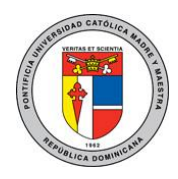

DOC\_TI\_UAR\_001\_20180405

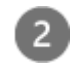

Escriba su dirección de correo electrónico y haga clic en **Next**, luego escriba su contraseña y haga clic en **Sign in.**

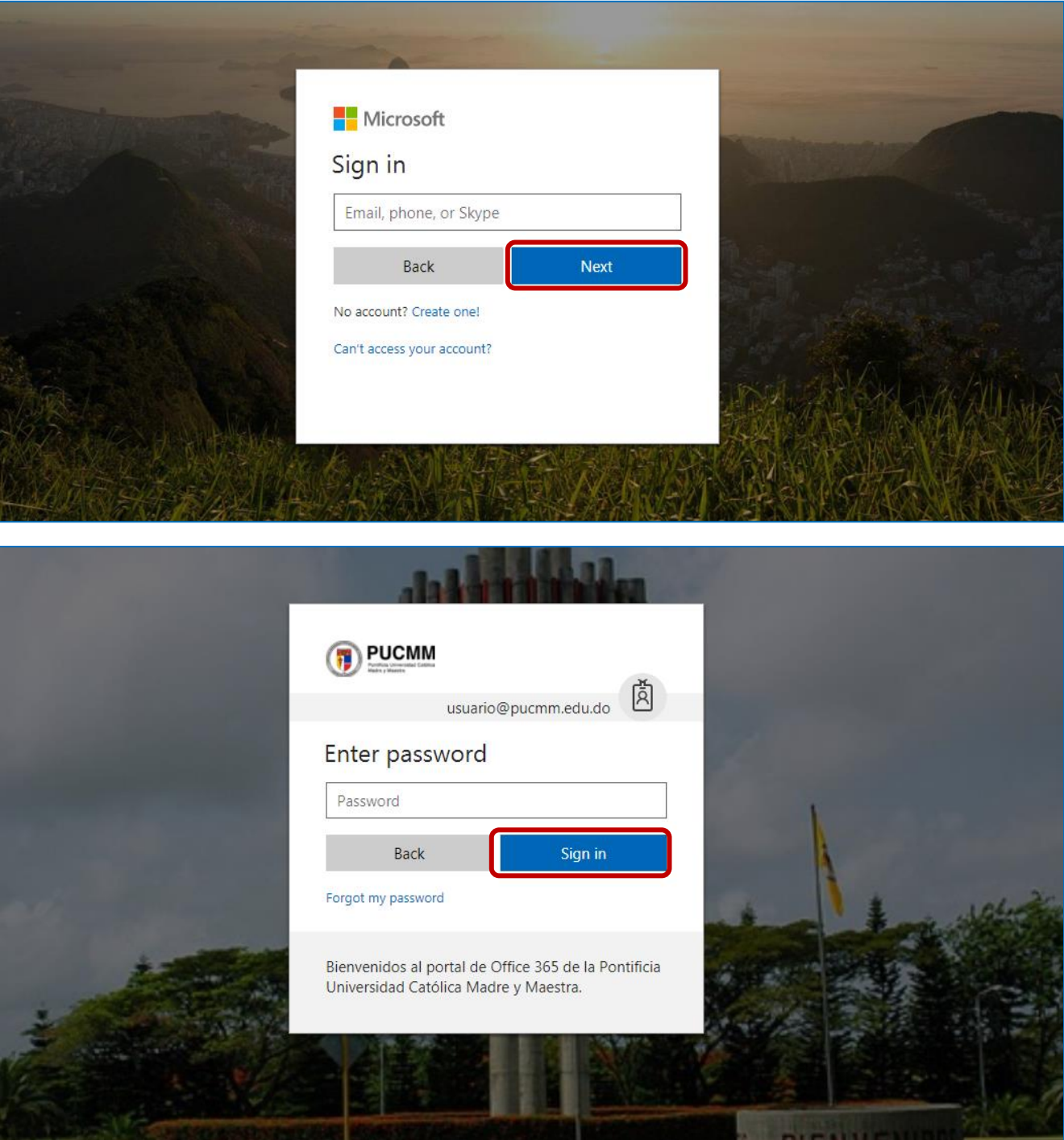

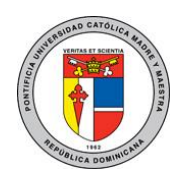

#### DOC\_TI\_UAR\_001\_20180405

En la parte superior derecha de la página, haga clic en el botón de Opciones (Rueda dentada), se desplegará una ventana, en configuración de aplicación elija la opción Correo.

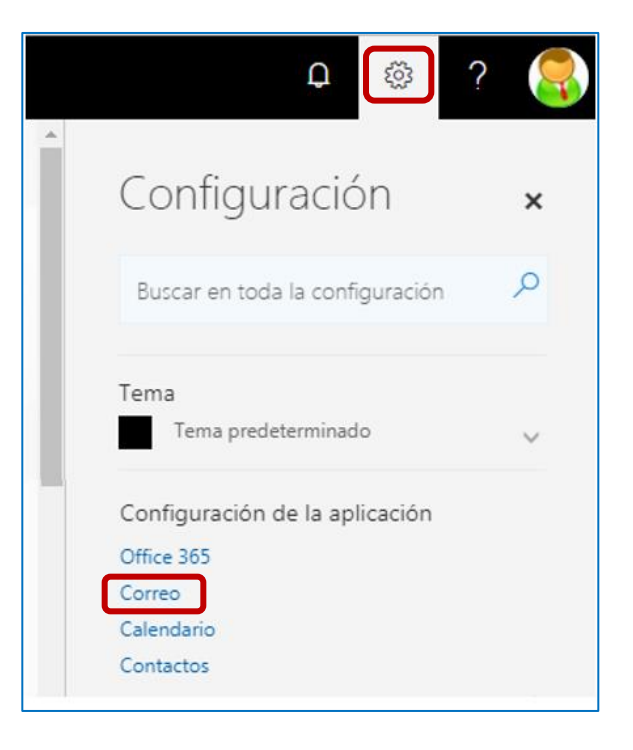

1. En la columna izquierda, en "Cuentas" haga clic en "Reenvío", luego en el panel derecho hacer clic en "Iniciar reenvío", escriba la dirección a la que desea reenviar sus correos y luego haga clic en Guardar.

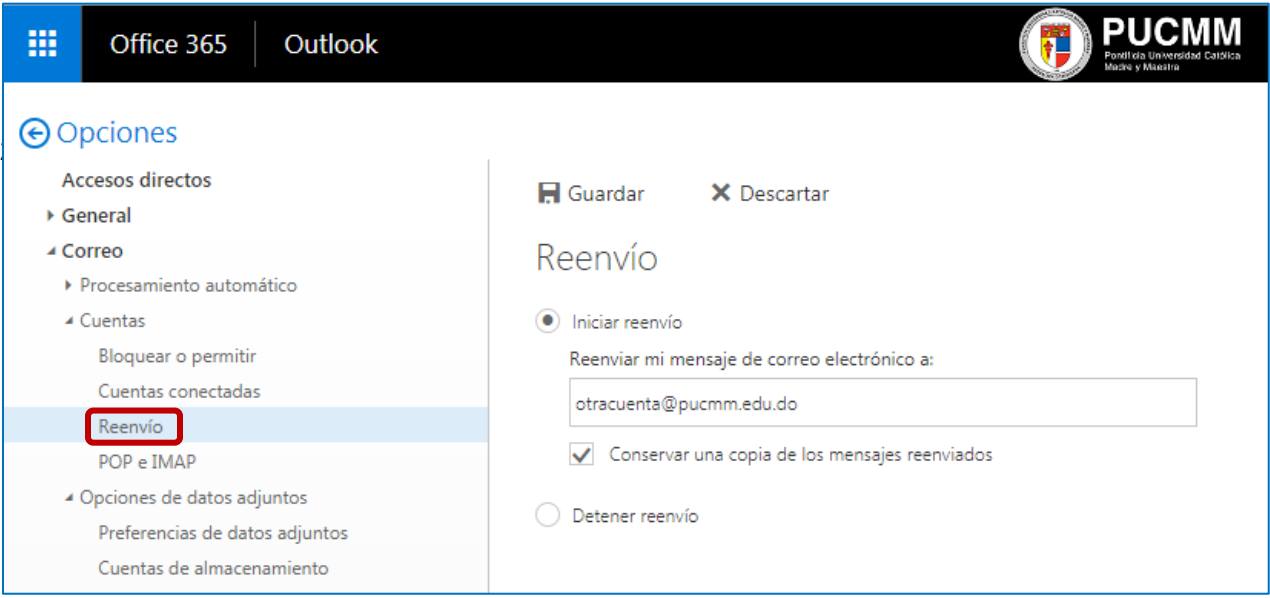

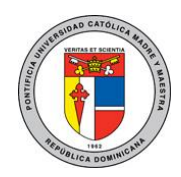

DOC\_TI\_UAR\_001\_20180405

Para regresar al menú principal haga clic en "Opciones".

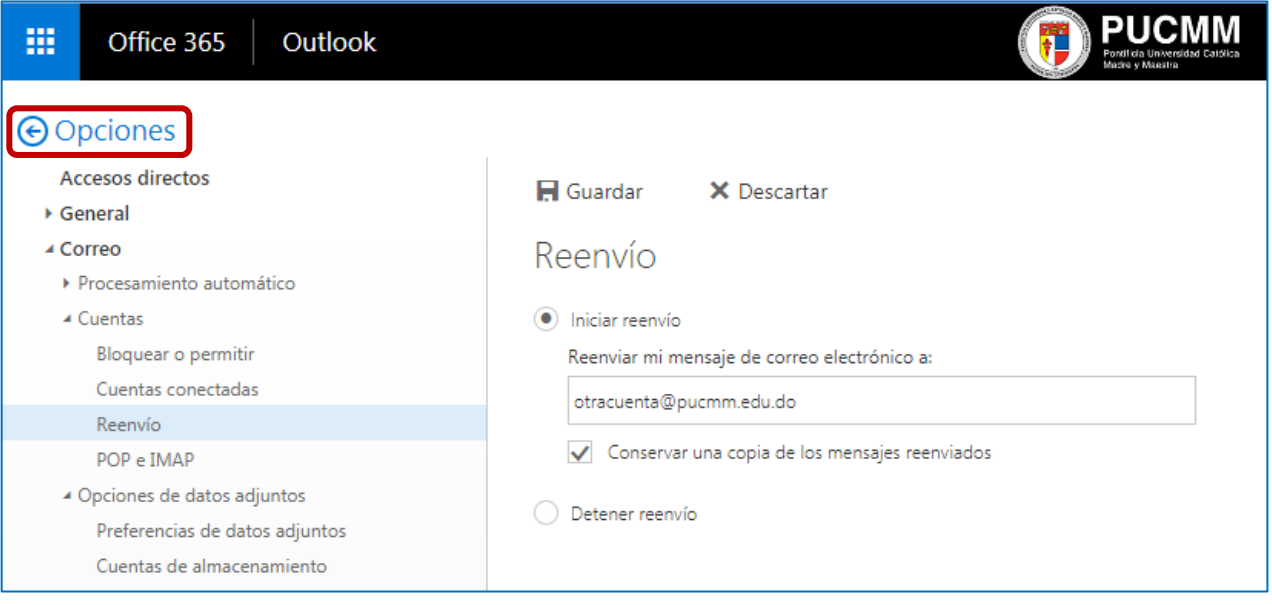

Para más información o en caso de necesitar asistencia, comuníquese con nosotros de:

Lunes a viernes 8:00 a.m. - 12:30 p.m. y de 2:00 p.m. - 5:00 p.m.

**Campus Santiago**: Tel. (809)580-1962 ext. 4111 [ServiciosTI-CSTI@pucmm.edu.do](mailto:ServiciosTI-CSTI@pucmm.edu.do)

**Campus Santo Domingo**: Tel. (809)535-0111 ext. 2111

[ServiciosTI-CSTA@pucmm.edu.do](mailto:ServiciosTI-CSTA@pucmm.edu.do)